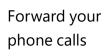

Want your calls to go to your Voice Mail or to your cell phone or a hotel room phone?

- In the lower-left of the main Skype for Business window, click the **Call Forwarding** button.
- 2. Select Forward Calls To.
- Select New Number or Contact. Choose a contact, or type a number in the Forward Calls field.

| CALL FORWARDING OFF                     |                                                                                        | 1                                                                                                    |
|-----------------------------------------|----------------------------------------------------------------------------------------|----------------------------------------------------------------------------------------------------|
| l Forwarding is Off                     |                                                                                        |                                                                                                    |
| oming Calls                             |                                                                                        |                                                                                                    |
| $\underline{T}$ urn Off Call Forwarding |                                                                                        |                                                                                                    |
| Eorward Calls To                        | ×                                                                                      | Forward Calls To                                                                                               |
| Simultaneously <u>R</u> ing             | F                                                                                      | New Number or <u>C</u> ontact                                                                                  |
| Call Forwarding Settings                |                                                                                        |                                                                                                    |
|                                         | Forwarding is Off<br>oming Calls<br>_Turn Off Call Forwarding<br>_Forward Calls To<br> | Forwarding is Off<br>oming Calls<br>Turn Off Call Forwarding<br>Eorward Calls To<br>Simultaneously <u>Ring</u> |

| hoose the | e contact or phone number you want to forward calls to.                |          |  |
|-----------|------------------------------------------------------------------------|----------|--|
| I         |                                                                        | ٦        |  |
| 0         | Sara Nyberg – Available – Video Capable<br>Account Executive           | <b>A</b> |  |
| 8         | Aaron Buxton – Available – Video Capable<br>Lab Specialist             |          |  |
| 3         | Adam Jarman – Available – Video Capable<br>Engineer II                 |          |  |
| 0         | Arianne LaBatelier – Available – Video Capable<br>Technical Analyst II |          |  |

#### Turn off call forwarding

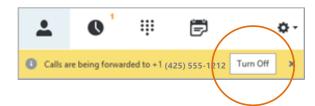

#### Which Skype should I use?

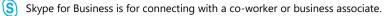

S Skype is for connecting with your grandma, or chatting with friends while gaming.

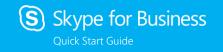

## Audio setup and making calls

#### Set up your audio device

First things first: set up your audio device and check the quality. You can use your computer's mic and speakers, plug in a headset.

- Click Select Your Primary Device in the lowerleft corner of the main Skype for Business window.
- 2. Click Audio Device Settings.
- Pick your device from the Audio Device menu, and adjust the speaker and mic volume.

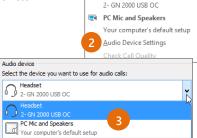

Headset

#### Start a call

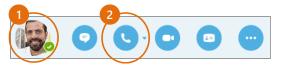

 Hover on a contact's pic until the quick menu appears.

GALL FORWARDING OFF

Select Your Primary Device

2. Click the **Phone** button.

### Start a conference call

 In your Contacts list, select multiple contacts by holding the **Ctrl** key, and clicking the names.

Right-click any of the

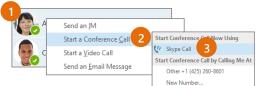

- selected names, then click Start a Conference Call.
- 3. Click Skype Call.

2.

#### Answer a call

When someone calls you, an alert pops up in the lower-right of your screen.

- To answer the call, click anywhere on the photo area.
- To reject the call, click **Ignore**.
- To start an instant messaging (IM) conversation with the caller instead of an audio call, click **Options**, and then **Reply by IM**.
- To reject the call and other calls, until you change your status click **Options**, and then **Set to Do not Disturb**.

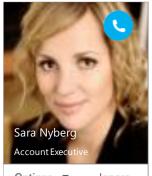

Options 🔻 Ignore

# Add audio to an IM conversation

In the conversation window, click the **Phone** button.

|          | Thea Gill                                                                   | ^          |
|----------|-----------------------------------------------------------------------------|------------|
| ACCO     | a Nyberg<br>unt executive, Available – Video Capable<br><b>Participants</b> | <b>(</b>   |
|          |                                                                             | -          |
|          | You in your office? Quick chat?                                             | 12:53 PM   |
|          |                                                                             |            |
| 6-)      | Yes and yes 😑                                                               | 12:53 PM   |
|          |                                                                             | <b>v</b>   |
| Last me  | ssage received on 3/18/2015 at 2:13 PM.                                     |            |
| Calling  | you                                                                         |            |
|          |                                                                             |            |
|          |                                                                             |            |
|          | Ø !                                                                         | © <b>▼</b> |
| $\frown$ |                                                                             |            |
| 9        |                                                                             | ()         |
|          |                                                                             |            |

#### Use audio call controls

During a call, point to the buttons to do the following:

- To put the call on hold, click the **Hold** button.
- To mute your audio, click the **Mic** button in the conversation window.
- If call transferring is available for your account, click the **Transfer** button, and select the number you want.
- To hang up, click the **Phone** button in the conversation window.

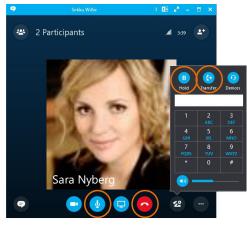

#### Invite more people to a call

- 1. In the Meeting pane, click
- etor, in the Participants pane, click

#### Invite More People

 Select or multi-select (Ctrl-click) from your contacts, or type someone's name or phone number in the Search field, then select them from the results. Click **OK**. Your new invitees receive a request to join your call.